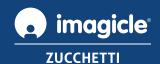

# Imagicle Call Recording for Webex Calling.

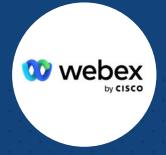

User Guide.

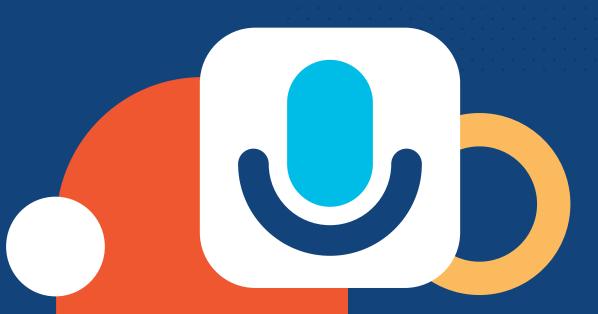

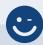

# Your communications faster, smarter, easier.

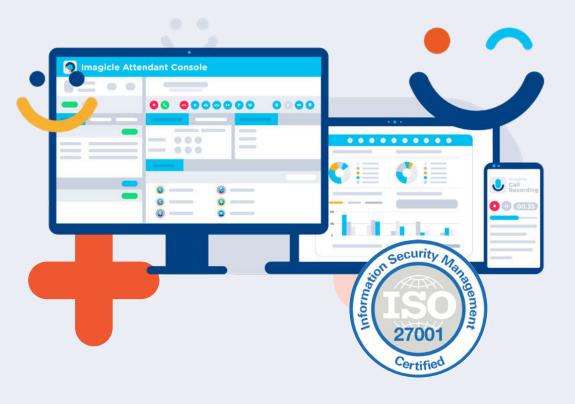

+100

Happy people

We're a happy team of 100+ people. We start every day with a smile, do better, and never give up. 7

Offices worldwide

HQ in Italy (Tuscany), with offices in Milan, Treviso and with 4 subsidiaries in Miami, Dubai, Paris and in Riyadh. +2,200

Active Customers

Thousands Mid Large Customers in more than 150 countries are are leveraging Imagicle apps to smooth out their operations.

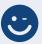

### All the services you need.

ImagicleCare and Advanced Services, delivered by experts obsessed by making customers happy.

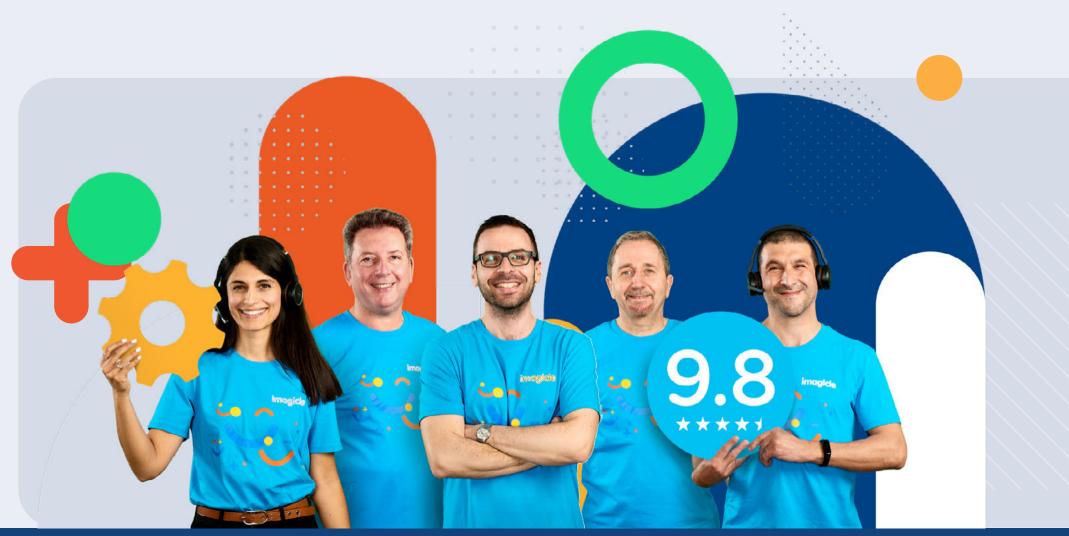

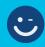

# Imagicle Call Recording for Webex Calling.

General overview.

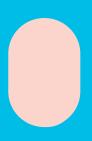

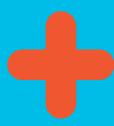

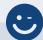

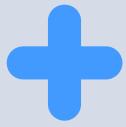

### Call Recording.

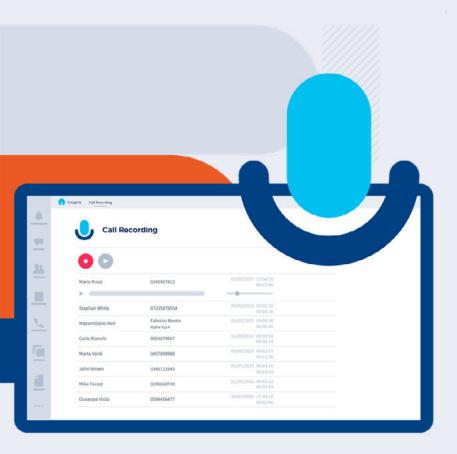

Manage 100% voice recording inside the Webex Control Hub, allowing a quick and easy configuration. Directly on your Webex App, both for Multi-Tenant and Dedicated.

#### Capture your Webex Calling conversations.

Record on Webex Calling Desk Phones, Webex App and Webex Go, both internal and external calls in Always On, On Demand, and Live Keep modes with Pause/Resume.

#### Natively integrated with Webex Calling.

Configure Call Recording directly on Control Hub in any Webex Calling region, for a seamless and frictionless configuration and UX.

#### Voice Analytics and Screen Recording.

Get an extensive and complete analysis of what happened during calls thanks to Voice Analytics and Screen Recording functionalities and make datadriven decisions.

#### Compliance recording and quality assurance

Capture conversations securely to protect data and meet security regulations such as GDPR, MiFID II, PCI-DSS, and HIPAA.

#### Coaching and training. Value from your interactions.

Leverage prerecorded calls in training and coaching process as an effective way to train agents and elevate customer experience.

#### Seamless access from your Webex App.

Access recordings from the web portal and directly on the Webex App through the exclusive gadget.

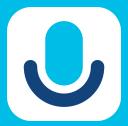

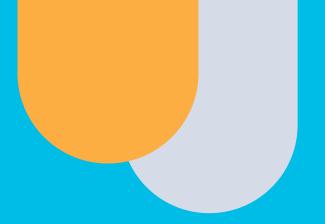

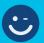

# Imagicle Call Recording for Webex Calling.

How to.

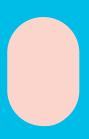

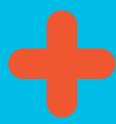

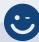

# Call Recording Log In.

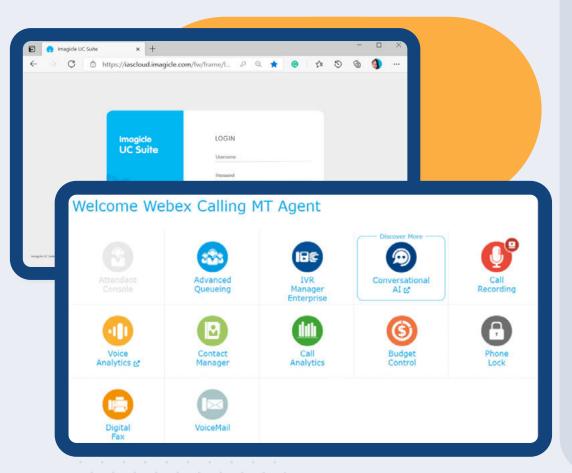

- 1-Go to UCX Suite web portal through the https URL of your Imagicle Cloud Instance.
- 2-Enter your Webex credentials (SSO supported!)
- 3-Click on "Call Recording" icon in the app menu.
- 4-Based on your privilege, you can have access to your recordings only (simple user) or to all recordings of your recording group (superuser).

www.imagicle.com

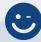

# Search & play web interface.

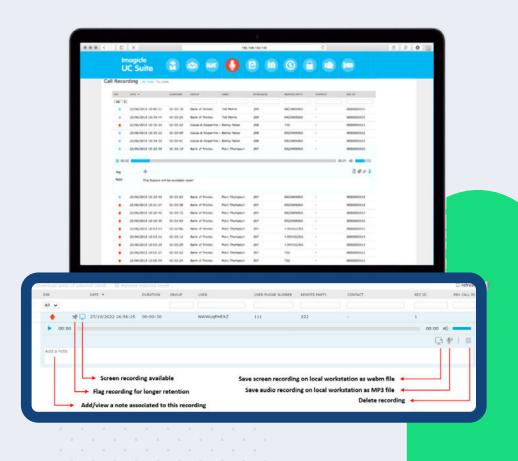

After loggin in, "My recordings" web page appears, allowing to:

- Browse and search all recordings related to previous 7 days.
- Filter by date/time interval, recording duration interval, note content
  - Once filters have been applied, please click on "Refresh" to update recordings list.

Once desired recordings list appears on web page, it is possible to apply further filtering based on Call direction, remote calling/called party, remote contact name\*, Unique recording ID (assigned by the application).

- Call direction
- Remote calling/called party
- Remote contact name ()
- Unique recording ID (assigned by the application)

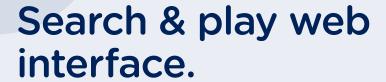

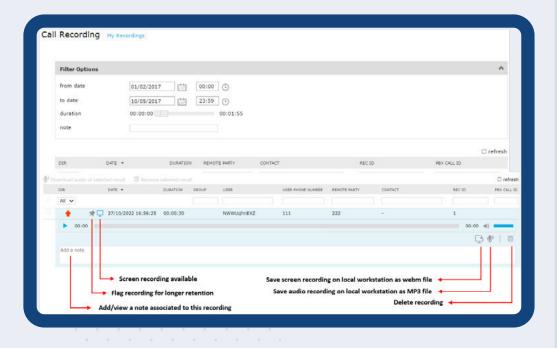

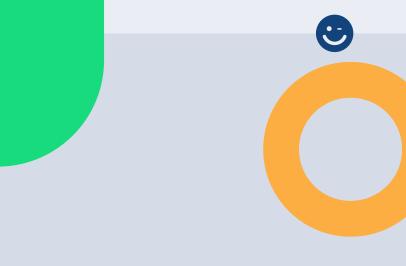

By clicking on any recording entry, you can listen to voice recording and read or add a text note.

If additional permissions are granted by your administrator, it might be possible to save the voice recording on local PC as unencrypted MP3, save the screen recording as webm video file, tag the recording for a longer retention and delete the recording itself. See the sample.

If you are a group Superuser, you can also access to "All Recordings" page, which includes all recordings performed by all member of your recording group. Search parameters and filtering options are the same as "My Recordings" web page.

Downloaded webm screen captures can be played by using an off-the-shelf video player, like VLC.

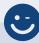

# Search & play web interface.

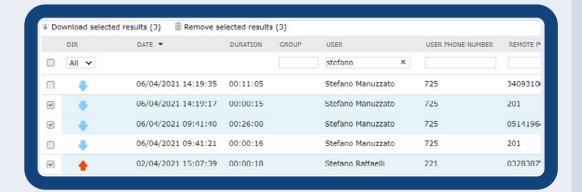

Both "My Recordings" and "All Recordings" Search and Play web page allows to download multiple voice recordings (up to 20) in one shot, retrieving them into a zip file. Just select required recordings by using leftmost flag option and hit "Download selected results" button on top of the list. Same flag option also allow to delete multiple recordings at once. See the sample.

If you have a "Record Only" user profile, you can record your calls and screen, but the system prevents you from accessing any of the recordings. As a consequence, the Search and Play portals across the various tool will have the same restriction.

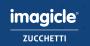

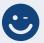

### Two recording methods.

Call Recording works by using Cisco Webex Calling MT native integration to trigger conversations recording in both "Always on" mode and "On-demand" modes, regardless of the platform you're using (Cisco IP Phones, Webex client, and so on). Recording is supported by all MPP Cisco phones registered to Webex Calling MT calling platforms.

#### **Always On**

Automatically and continuously record all conversations, without any user intervention.

- Audio recording method for critical services, with legal implications. This recording method implies automatic recording activation of every incoming/outgoing call issued by enabled phones or clients
- If your phone is enabled for "Always-on" recording, then your conversation is automatically recorded without any specific user action

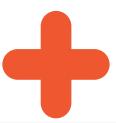

#### On demand

In case your phone is enabled for "On-demand", a specific "Record" button is included in phone display during the conversation. Just click this button to start the recording, as below samples:

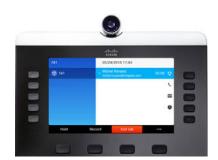

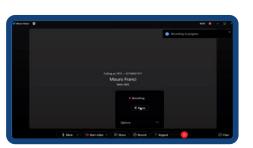

If recording with pause/resume is enabled, once recording starts, the "Pause rec" button appears. To resume recording, hit "Resume rec" button.

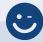

# Gadget for Cisco Webex Desktop client.

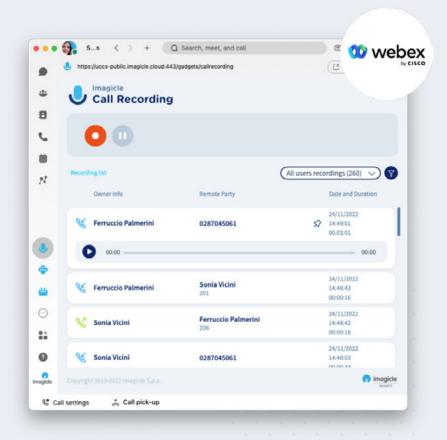

- Exclusive Search & Play gadget for Webex Desktop clients
  - Log in with the same credentials used for the web portal
  - Browse and playback existing recordings
    - Users can listen to their own recordings, while group superusers can listen to all recordings of their group members
  - Filter by date/time interval, recording duration interval, note content
    - Once filters have been applied, please wait for recordings list to auto-Refresh every 15 seconds.
  - By clicking on any recording entry, you can listen to recording and read or add a text note. If additional permissions are granted by your administrator, it might be possible to save the recording on local workstation as unencrypted MP3, tag the recording for a longer retention and delete the recording itself

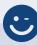

### Reporting options.

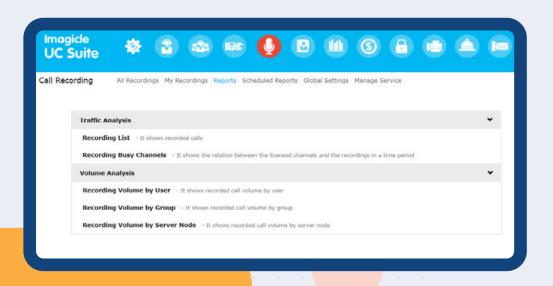

Call Recording reports are only accessible by administrators and Group superusers, by selecting relevant "**Reports**" option from Call Recording web interface.

In this section there are two report panels available: **Traffic Analysis and Volume Analysis.** Both panels include a set of preconfigured and ready to use reports, supplied by Imagicle with each Call Recording installation.

The reports can be further customized, using filters and groupings.

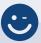

# Call Recording Reports.

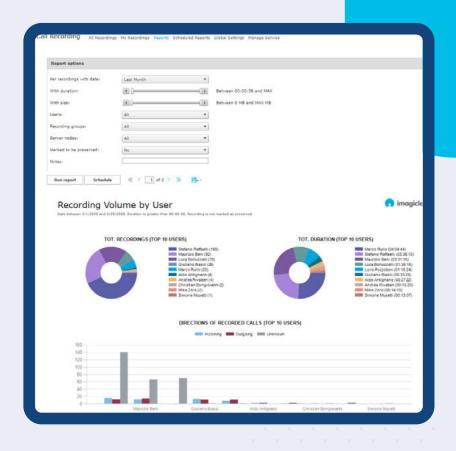

You can launch reports using default filter settings, by just clicking on "Run report" button. Otherwise, you can tweak "Report options" and change filter settings to fit your needs.

When the filter setup is done, you can click on "Run report" to get the results based on the selected filters. Once the report has been executed, you can export report as PDF, Word or Excel format.

Reports can be configured to be automatically sent by email to one or several email recipients with specific intervals, making it possible to get the needed reports directly through your email account without accessing the web portal.

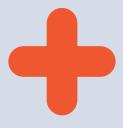

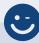

# Call Recording Reports.

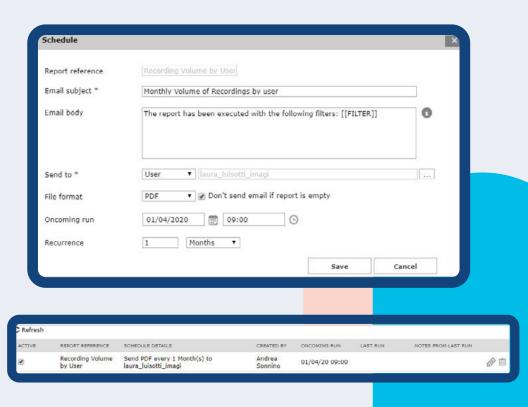

This is accomplished by clicking on the "Schedule" button. Here you can set email subject, body text, email address or user, report format (Excel or PDF) and schedule the recurrence.

Reports can be scheduled on an hourly, daily, weekly or monthly base.

Each scheduled report is listed into "Scheduled Reports" Call Recording menu.

www.imagicle.com

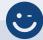

# Email notifications.

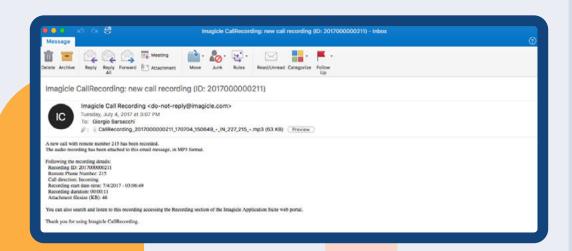

If the Administrator enabled this feature, you can automatically receive an email, at the end of each recorded call, including the following data:

- Recording date/time
- Recording ID
- Recording duration
- Remote phone number

MP3 recording content is attached to email notification, if it doesn't exceed a configured size limit. See below sample:

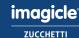

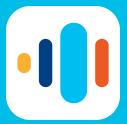

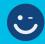

### Imagicle Voice Analytics.

General overview.

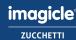

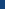

17

### Voice Analytics.

Increase sales and improve customer journey with Imagicle's AI, cloud-native service to analyze recorded voice calls with transcriptions and sentiment analysis.

#### Don't just record calls. Analyze them!

Easy start, with automatic upload of recordings from the Imagicle UCX Suite or manual import from your existing system. Resume.

#### Search content in a click.

Leverage accurate multilingual speech-to-text transcriptions to quickly track keywords and hot topics, with no need for listening to hours of recordings.

#### Solid quality monitoring and staff training.

Receive alarms when specific keywords are spoken/ not spoken, when calls' sentiment is in a certain way, or both, to create ad-hoc training and improve operators' performances.

#### Top-level privacy and data security

Imagicle UCX Cloud Suite is based on AWS, ensuring encrypted data, role-based access, flexible retention times, and high availability.

#### Identify quality monitoring gaps.

Analyze the content of your conversations through sentiment analysis and get an assessment of the parties' sentiment of each conversation.

#### Perfect match for Call Recording.

Voice Analytics is a cloud-only, add-on app of Imagicle Call Recording, usable whether your Call Recording is Cloud, On-Prem, or Hosted.

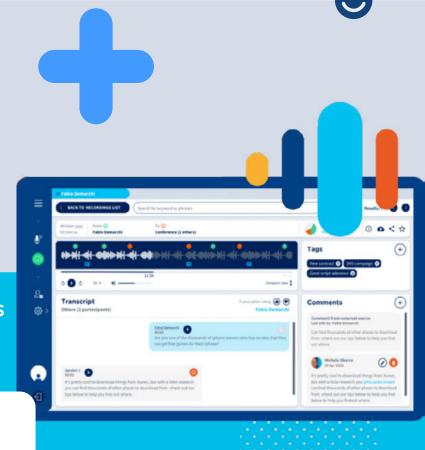

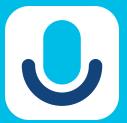

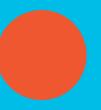

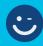

### Imagicle Voice Analytics.

How to.

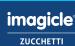

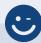

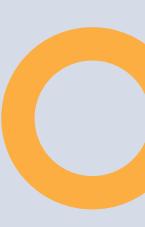

# Voice Analytics Log in.

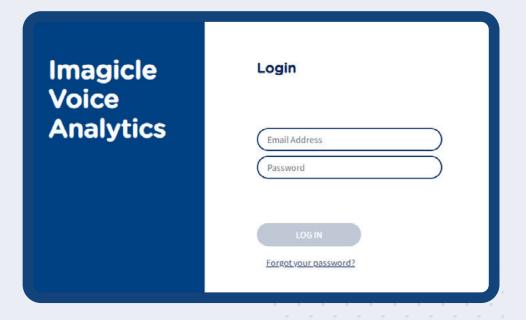

1-Open a supported web browser, like Firefox, Chrome or Safari, and enter the following Internet URL: https://apps.imagicle.cloud/

2-Username is always the email address. If your company is leveraging Single Sign-On authentication, then your login is redirected to your Identity Provider to apply multi-factor authentication, where applies.

IMPORTANT Based on your job function, you can have access to Voice Analytics interface as Administrator, Controller or standard User. Controller can view and transcribe recordings performed by the whole company, Administrator can provision new users and view/transcribe all recordings, while a standard user can view/transcribe own recordings only.

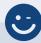

# A comprehensive dashboard.

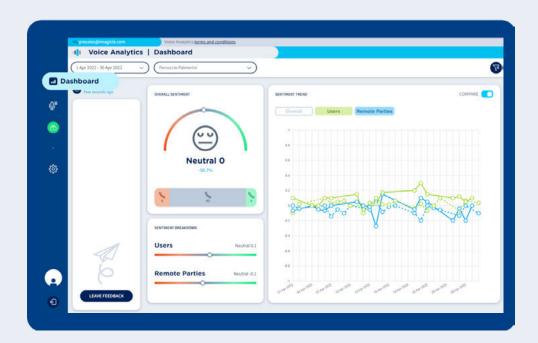

Once authenticated, user accesses to Voice Analytics Dashboard page, which shows statistical data about the own behavior, in terms of sentiment analysis trends.

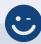

# A comprehensive dashboard.

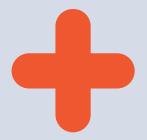

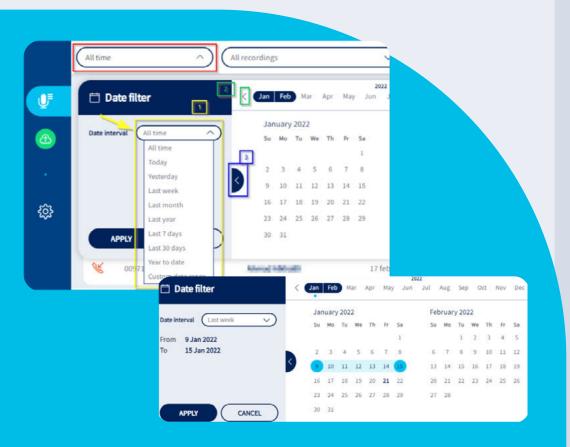

On top page header, you can apply multiple filters on collected conversations and relevant sentiment data:

- 1-Date filter: Filter by a predefined time interval or by a custom date range. See below:
- 2-Users' filter: Available to Voice Analytics "Controller" or Admin only, allows to apply a filter to list recorded conversations uploaded by specific user(s) only.
- 3-Funnel icon: To remove all configured filters

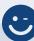

#### Overall sentiment.

### Why is your conversations' sentiment getting worse?

Embedded gauge graph represents sentiment average level of those conversations included in applied time frame, with an incremental/decremental percentage against previous adjacent time frame.

In the lower part of the widget, three counters are respectively showing the number of negative, neutral and positive calls.

If you hoover mouse pointer on this widget, additional data is displayed:

- Applied time frame and adjacent previous time interval, considered to calculate the incremental/decremental percentage
- An up or down arrow indicating an overall increase (more positive) or decrease (more negative) of sentiment value.
- Sentiment value range, between -1 and +1

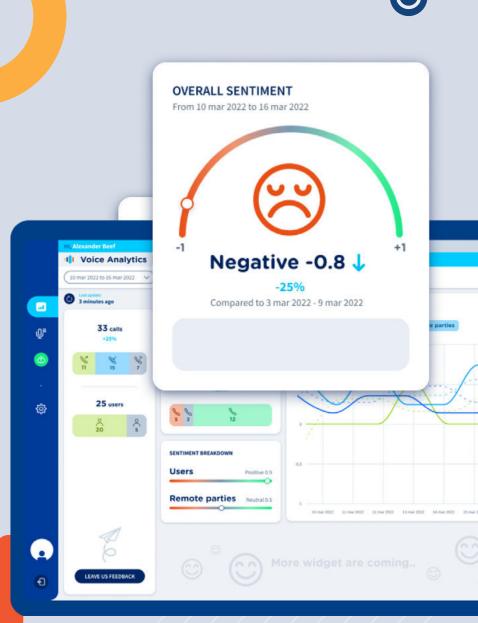

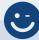

### Sentiment breakdown.

#### Is the sentiment in line with the company guidelines?

Embedded slider graph represents sentiment average levels of those conversations included in applied time frame, referred to local party (user) and remote party.

If you hoover mouse pointer on this widget, additional data is displayed:

- Applied time frame
- Sentiment value range, between -1 and +1

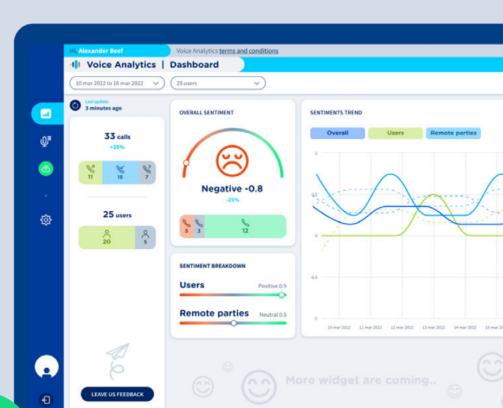

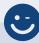

### Sentiment trend.

### Are there any negative peaks that I should worry about?

Graph representing sentiment trends of those conversations included in applied time frame, at overall, local party (user) and remote party selectable levels.

X-axis represents selected time frame, where a proper time unit is applied depending on filtered time range: hour, day, week, month.

On top of the widget you can find three buttons, to respectively toggle Overall, Users and Remote parties sentiment graph patterns. By default, only Overall patter is switched on, but you can turn on all of them or just select the required one(s).

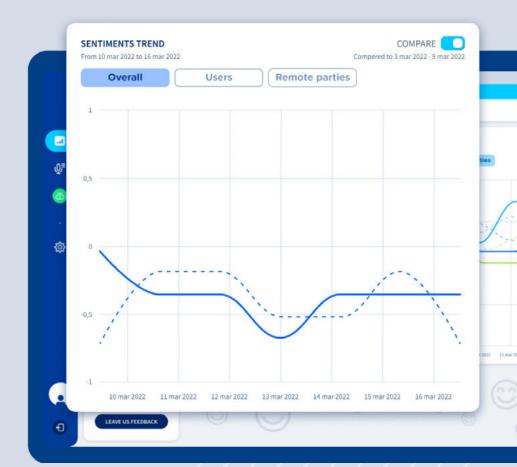

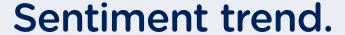

### Are there any negative peaks that I should worry about?

COMPARE switch on top-right allows to show or hide trend patterns related to previous adjacent time frame.

Previous time frame trend patterns are displayed with dotted lines.

If you hoover mouse pointer on this widget, additional data is displayed:

 Applied time frame and adjacent previous time interval, considered to display relevant trend patterns

Placing mouse pointer on X-axis time units intersecting trend patterns, pops-up a detail panel including filtered time frame and sentiment values of selected graph patterns (Overall, Users and Remote parties) in the specific date/time.

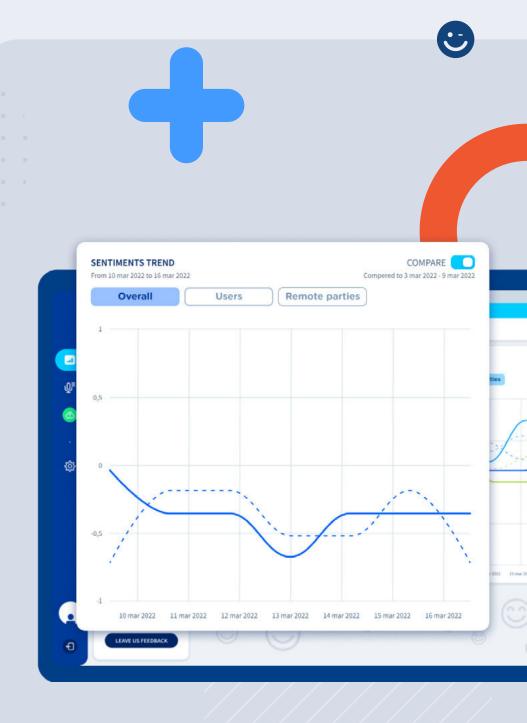

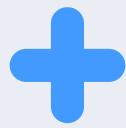

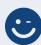

### Voice Analytics Recordings Page.

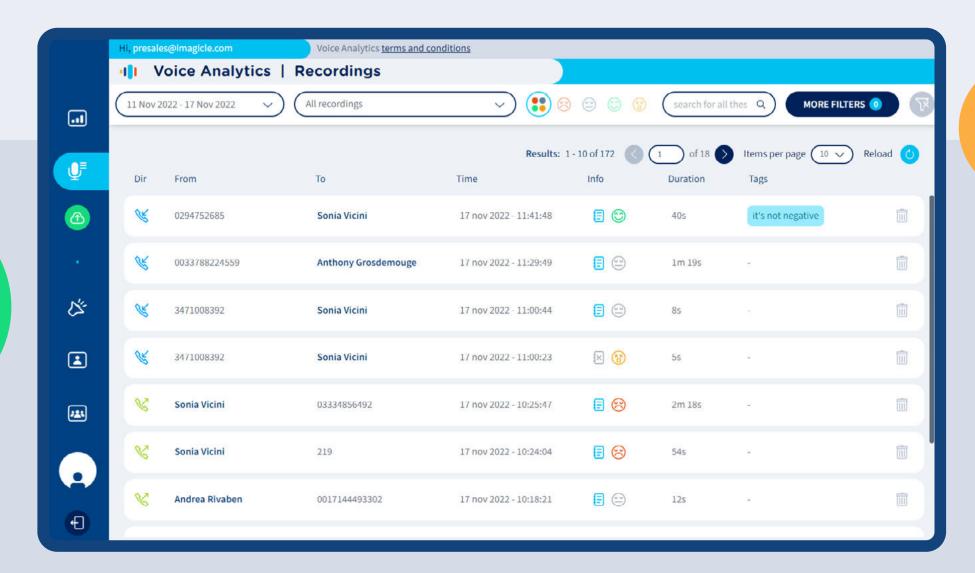

27

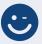

### Voice Analytics Recordings Page.

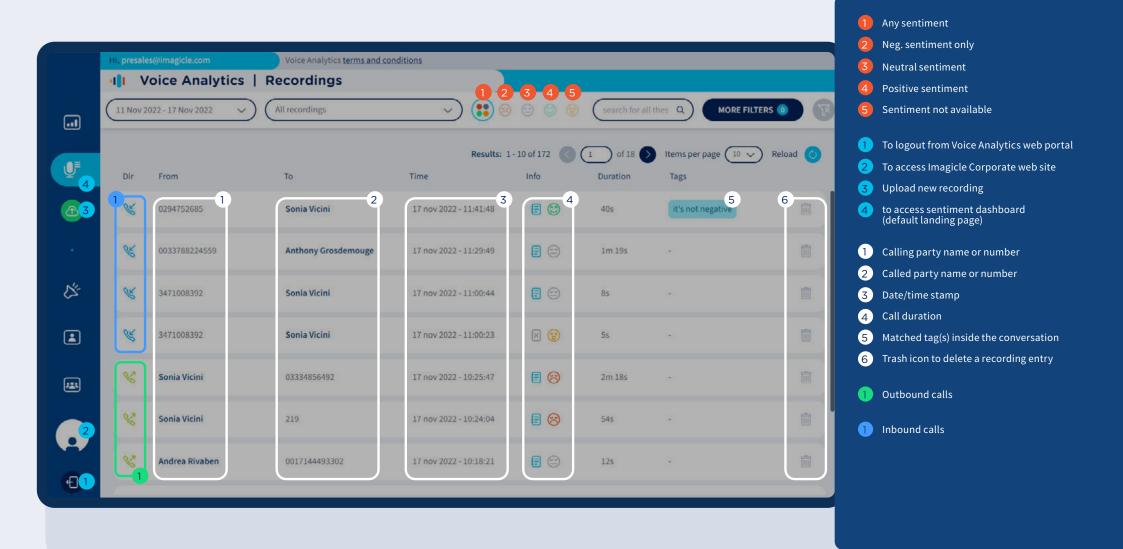

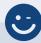

### Voice Analytics Recordings Page.

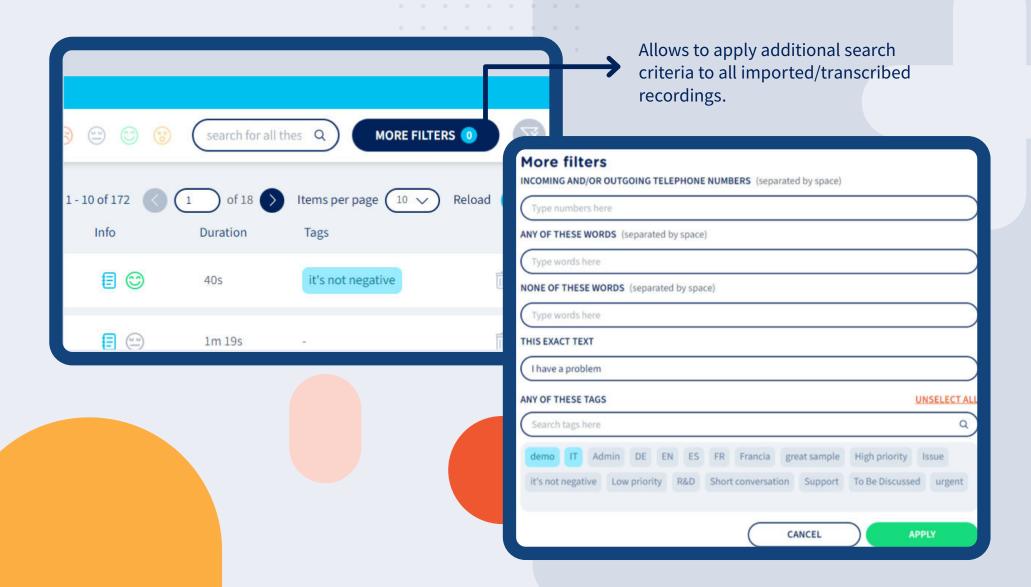

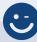

# Recorded MP3 audio file upload.

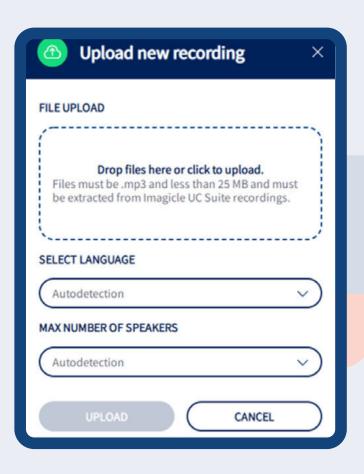

Imagicle UCX Suite ver. 2022.Winter.1 and above allows to automatically upload all recorded conversations to Voice Analytics web portal.

Nevertheless, if you are leveraging an older UCX Suite version or you have some recordings performed before purchasing Voice Analytics subscription, you still have the chance to manually upload these MP3 audio files, once exported from Imagicle Call Recording "Search & Play" web portal or gadget.

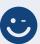

# Recorded MP3 audio file upload.

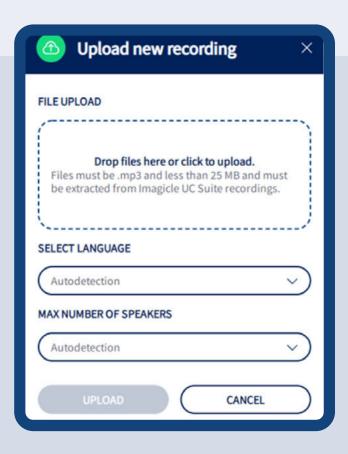

1. Drag&drop
Or click to upload to locate the file.

language
You can manually
choose language or let
internal engine detect

2. Select

the correct one.

You can manually select the number of parties or let internal engine detect the correct one.

**3.** Select # of

speakers

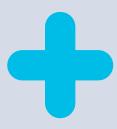

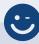

# Recorded MP3 audio file upload.

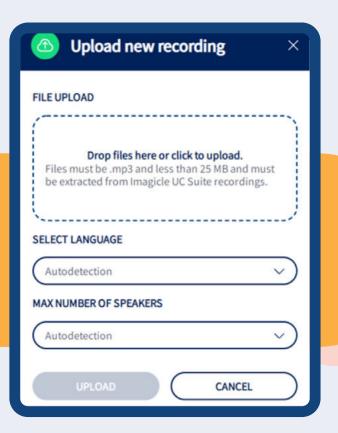

Once MP3 file is uploaded, Voice Analytics engine immediately starts the transcription and sentiment analysis, which might require few minutes, depending on call duration.

Please note that foreign MP3 files, not coming from Imagicle Call Recording application, or files greater than 25 Mbytes are rejected by Voice Analytics engine.

Please do not forget that Voice Analytics subscription is based on overall amount of analyzed conversation minutes available to each user or company-wide. If the maximum amount of minutes has been reached, the application might refuse new recordings automatic/manual upload.

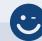

### Recorded MP3 audio file upload.

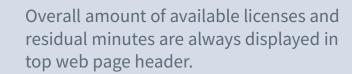

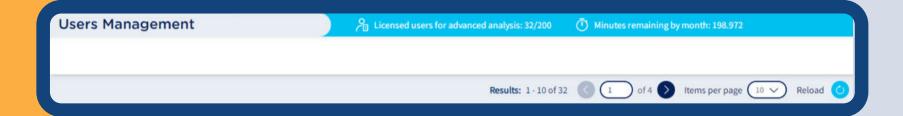

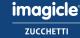

www.imagicle.com

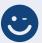

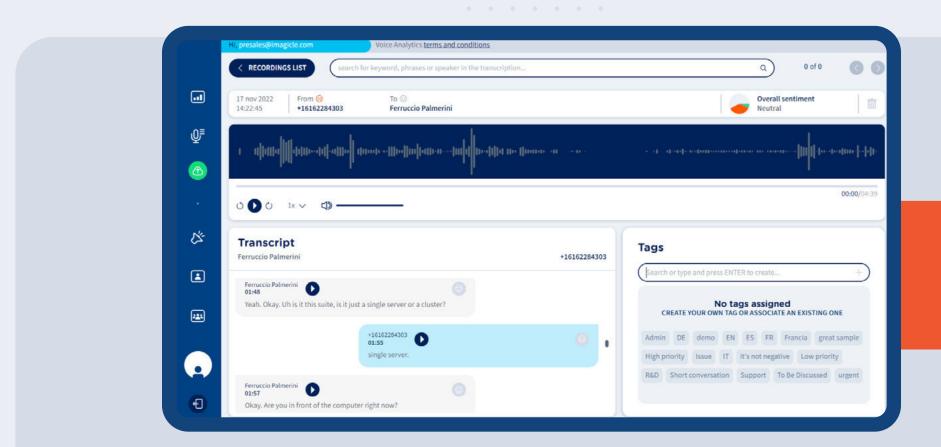

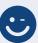

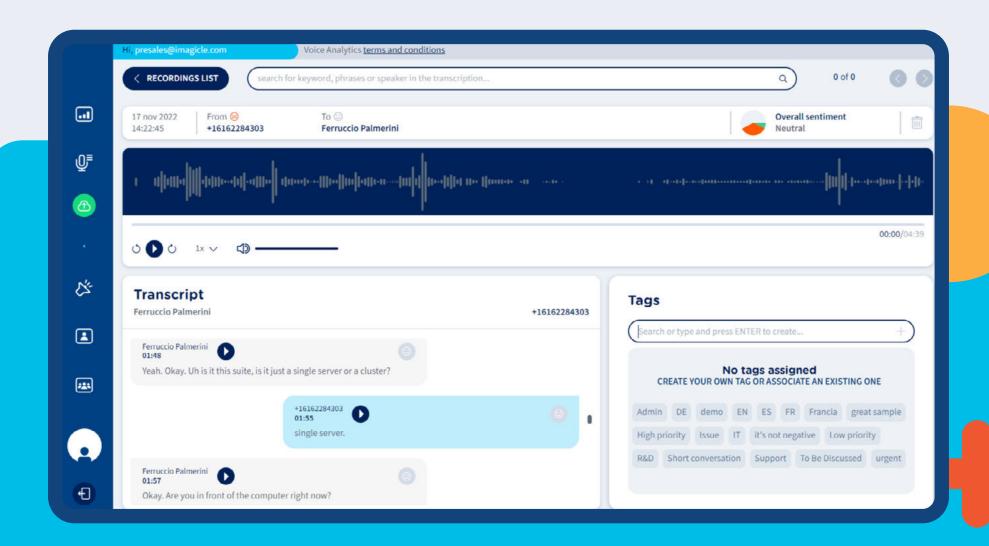

www.imagicle.com

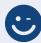

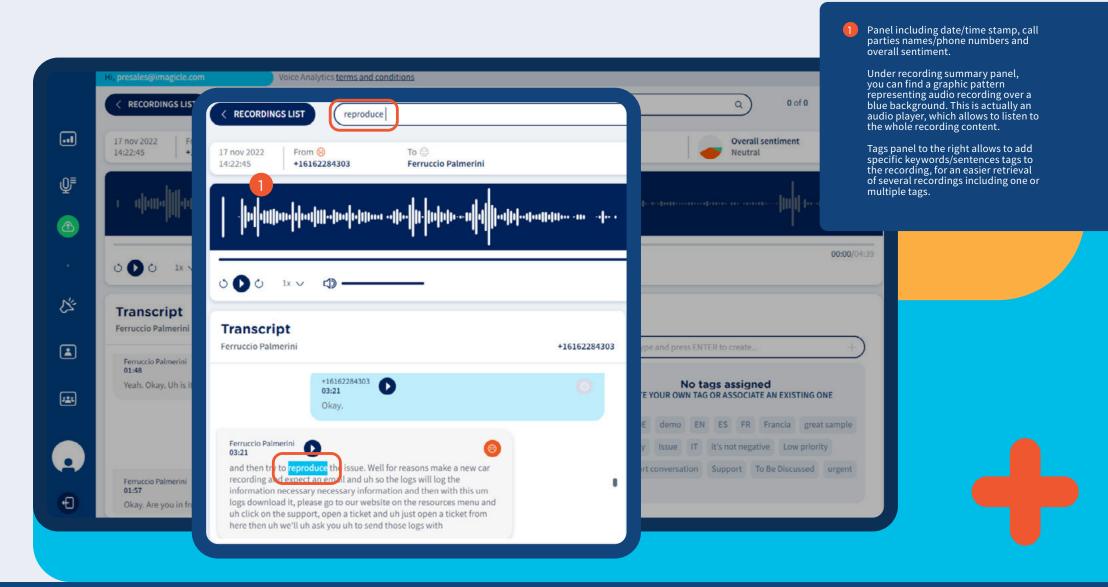

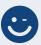

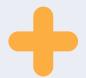

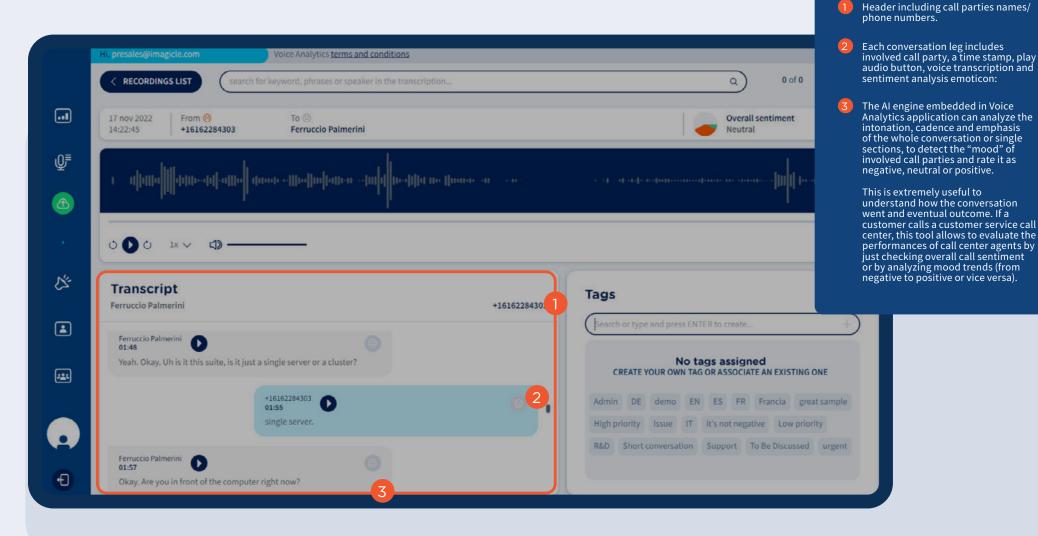

www.imagicle.com

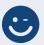

# Voice Analytics Users Management.

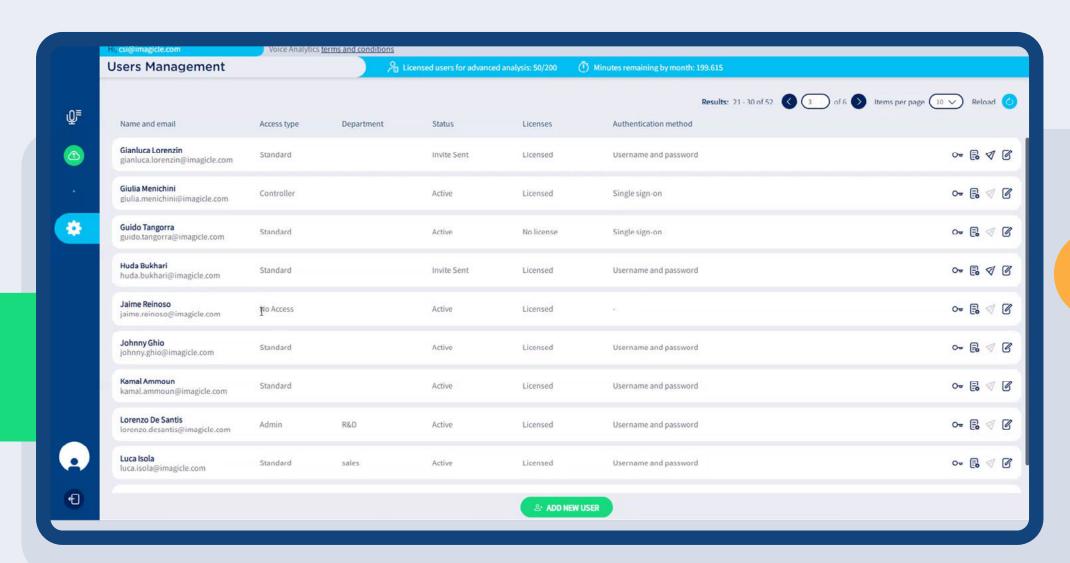

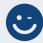

# Voice Analytics Users Management.

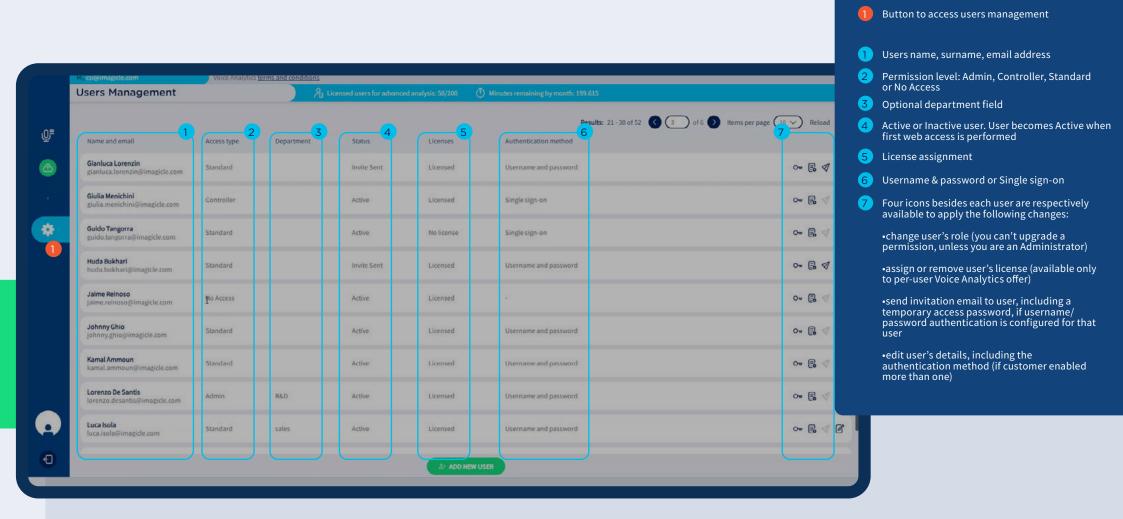

www.imagicle.com

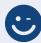

### Add or Edit User Data.

By clicking on green "ADD NEW USER" button or by editing single user's details, the user's data window appears.

See below sample:

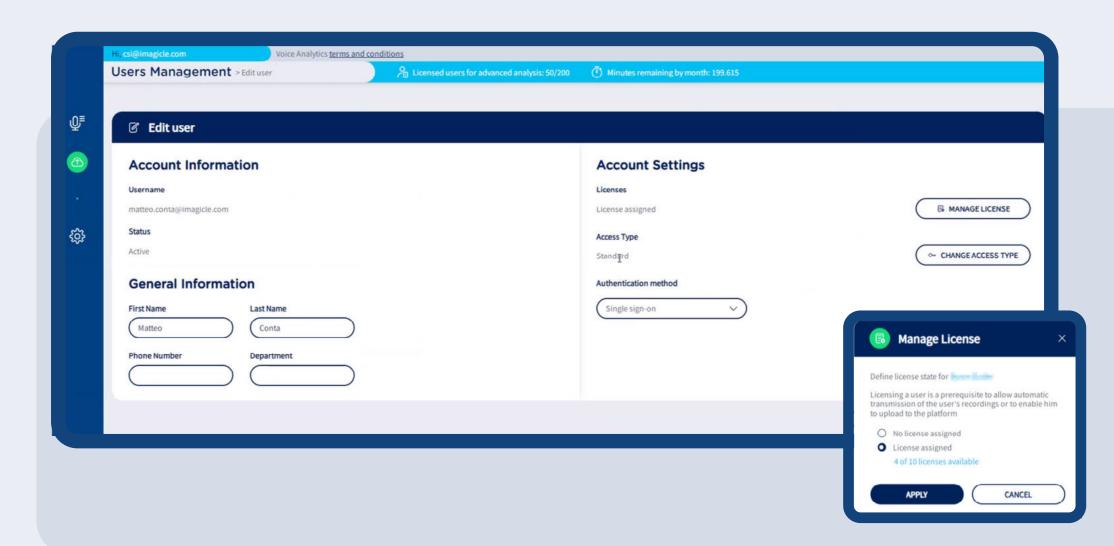

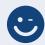

#### Add or Edit User Data.

By clicking on green "ADD NEW USER" button or by editing single user's details, the user's data window appears.

See below sample:

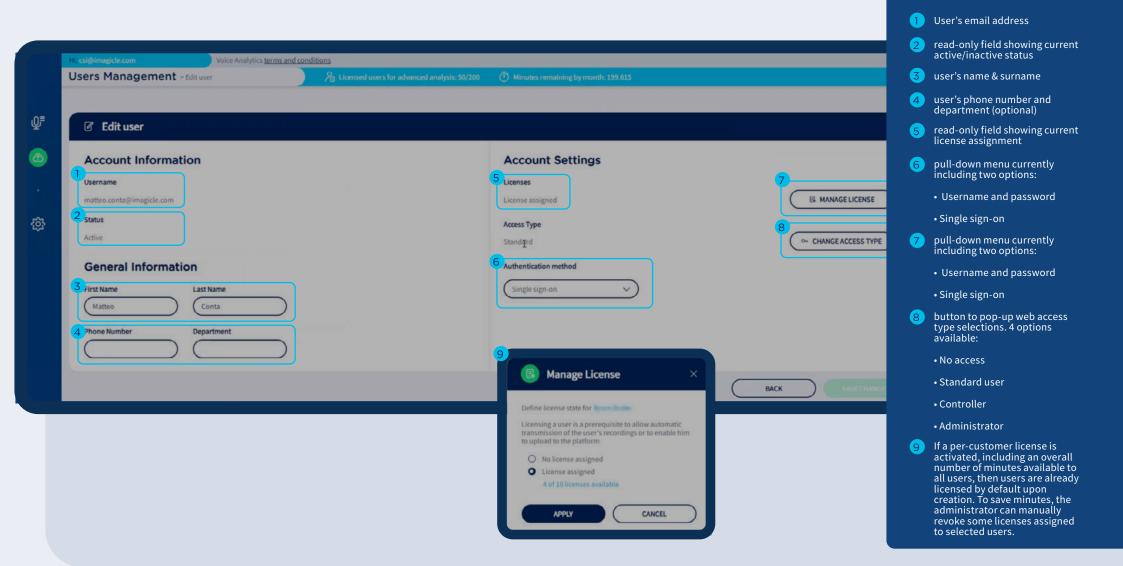

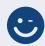

# Further datil about permitted actions per access type.

| Technology                                                                                  | Admin    | Controller | Standard user | No access user |
|---------------------------------------------------------------------------------------------|----------|------------|---------------|----------------|
| Own recordings CAN be transcribed<br>and analyzed (admin can still disable<br>such feature) | •        | <b>⊘</b>   | •             | •              |
| Can query and access own recordings, transcriptions, analysis                               | •        | •          | •             | 8              |
| Can delete own recordings, transcriptions, analysis                                         | •        | •          | <b>⊘</b>      | 8              |
| Can rate own transcriptions                                                                 | •        | •          | •             | 8              |
| Can query and access all recordings, transcriptions, analysis                               | <b>②</b> | <b>©</b>   | 8             | 8              |
| Can rate all transcriptions                                                                 | <b>②</b> | •          | 8             | 8              |
| Can access user management                                                                  | <b>②</b> | 8          | 8             | 8              |
| Can access the Dashboard                                                                    | •        | <b>②</b>   | •             | 8              |
| Can apply a filter on own recordings in the Dashboard                                       | <b>②</b> | •          | <b>&gt;</b>   | 8              |
| Can apply a filter on all recordings in the Dashboard                                       | •        | •          | 8             | 8              |

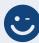

#### Alarm notifications.

Click on the icon to access them.

- Setup alarms for specific keyword/s and sentiments easily trough a simple interface
- Get notified by email almost in real time
- Access the recording to check the transcript and get more details

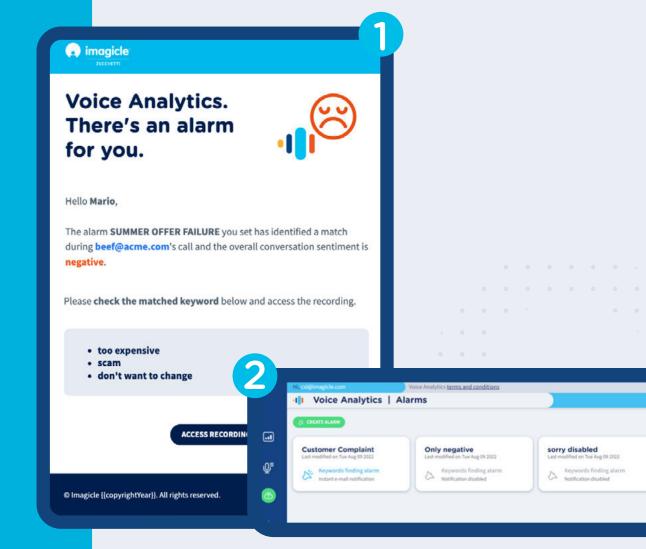

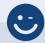

### Alarms setup: quick&easy.

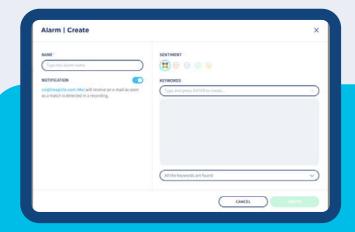

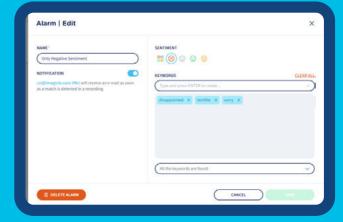

Please enter an Alarm Name (mandatory), toggle "NOTIFICATION" switch to enable email notifications and select one or multiple sentiment moods where you need to get an alert, or just leave the default "All sentiments" option ( 🚼 icon). Then you can add one or more words or sentences to be notified if they are included into transcribed recordings. Please hit <ENTER> or "+" to add each keyword or sentence into grey area or click "CLEAR ALL" to remove all keywords. Eventually hit "CREATE" or "SAVE" to save the alert.

#### 1. Setup the alarm rule

You can select from multiple option\*:

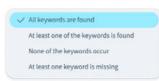

#### 2. Select the sentiment

You can choose from negative, neutral, positive or all of them.

#### 3. Add the keywords

Decide which phrases or keywords you need to monitor.

two characters and it can't be duplicated. Search is case It is not possible to add space(s) at the end of a keyword or sentence. If you are transcribing English or German conversations, you can enter numeric values into keywords/sentences and they are correctly matched.

\*Minimum keyword length is

This is not true for other languages, like French where "2" is different than "deux".

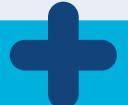

### Alarm notifications.

If there's a match at sentiment level or keywords/sentences level, then an email notification is sent to the Administrator or Controller who entered the alarm.

- If multiple alarm rules are matched (also within same conversation), you respectively receive multiple email notifications
- You can click on "ACCESS RECORDING" button to go straight to Recording Transcription web page, related to involved recording

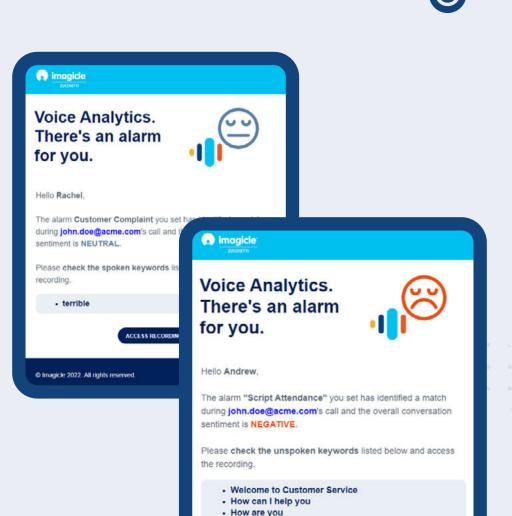

O Imagicle 2022. All rights reserved

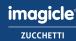

ACCESS RECORDING

Let's do something Imagicle.

**CONTACT US** 

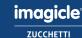